Los alumnos de grado, master y doctorado disponen de una aplicación en la intranet que les permite realizar solicitudes de reconocimiento de las asignaturas en sus respectivas titulaciones.

Esta aplicación está accesible desde la intranet de cada alumno, en la opción: "*Secretaría Virtual >> Solicitudes >> Solicitudes de Reconocimiento*".

Al acceder se entra en la siguiente pantalla:

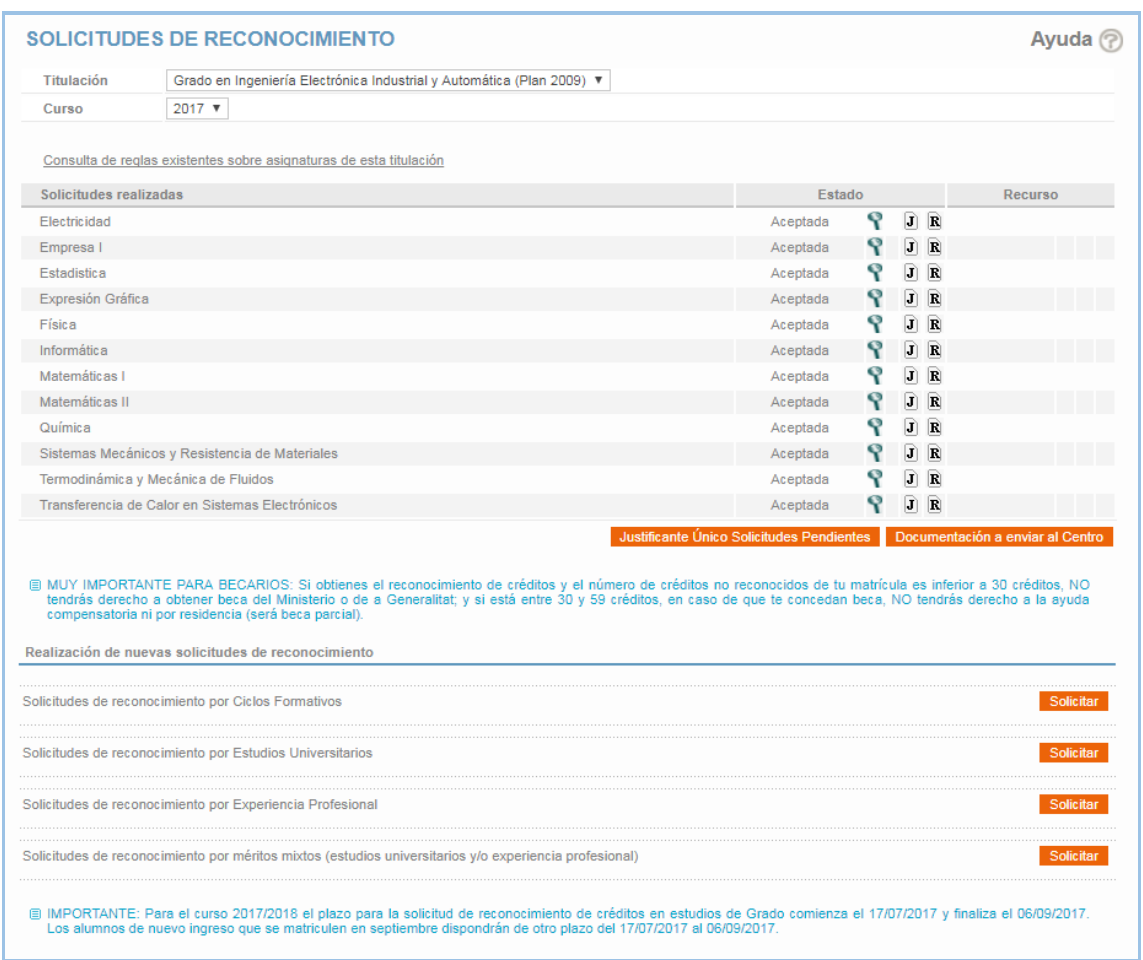

En la pantalla inicial aparece un desplegable con las titulaciones en las que el alumno puede solicitar reconocimientos, que serán todas aquellas (de grado, master o doctorado) que tenga activas en la UPV. A continuación, aparece un desplegable con cursos académicos; por defecto aparece seleccionado el curso académico activo para el que se pueden solicitar reconocimientos actualmente.

Después de las dos listas anteriores aparecen las solicitudes de reconocimiento realizadas hasta el momento por el alumno y el estado en el que se encuentran.

Por último, aparece una sección con una serie de botones para realizar **nuevas solicitudes de reconocimiento**. Cada botón representa un acceso a realizar un diferente tipo de solicitud en función de la tipología de méritos que se desean aportar:

- Solicitudes de Reconocimiento a partir de Ciclos Formativos cursados anteriormente. Sólo disponible para solicitudes en estudios de Grado.
- Solicitudes de Reconocimiento a partir de estudios universitarios cursados anteriormente.
- Solicitudes de Reconocimiento a partir de Experiencia Profesional realizada.
- Solicitudes de Reconocimiento a partir de otro tipo de Actividades realizadas (seminarios, congresos…). Sólo disponible para solicitudes en estudios de Doctorado.
- Solicitudes de Reconocimiento con méritos mixtos, es decir, mezclando diferentes tipos de méritos aportados.

## **SOLICITUD DE RECONOCIMIENTO**

En el caso de pulsar sobre cualquiera de los botones anteriores se accederá al siguiente formulario (excepto en el caso de solicitudes por ciclos formativos, cuya solicitud es completamente diferente) para realizar las solicitudes de reconocimiento.

La diferencia entre los diferentes formularios, en función del botón elegido, únicamente será la posibilidad de aportar unos méritos u otros, pero la apariencia y el uso del formulario es el mismo.

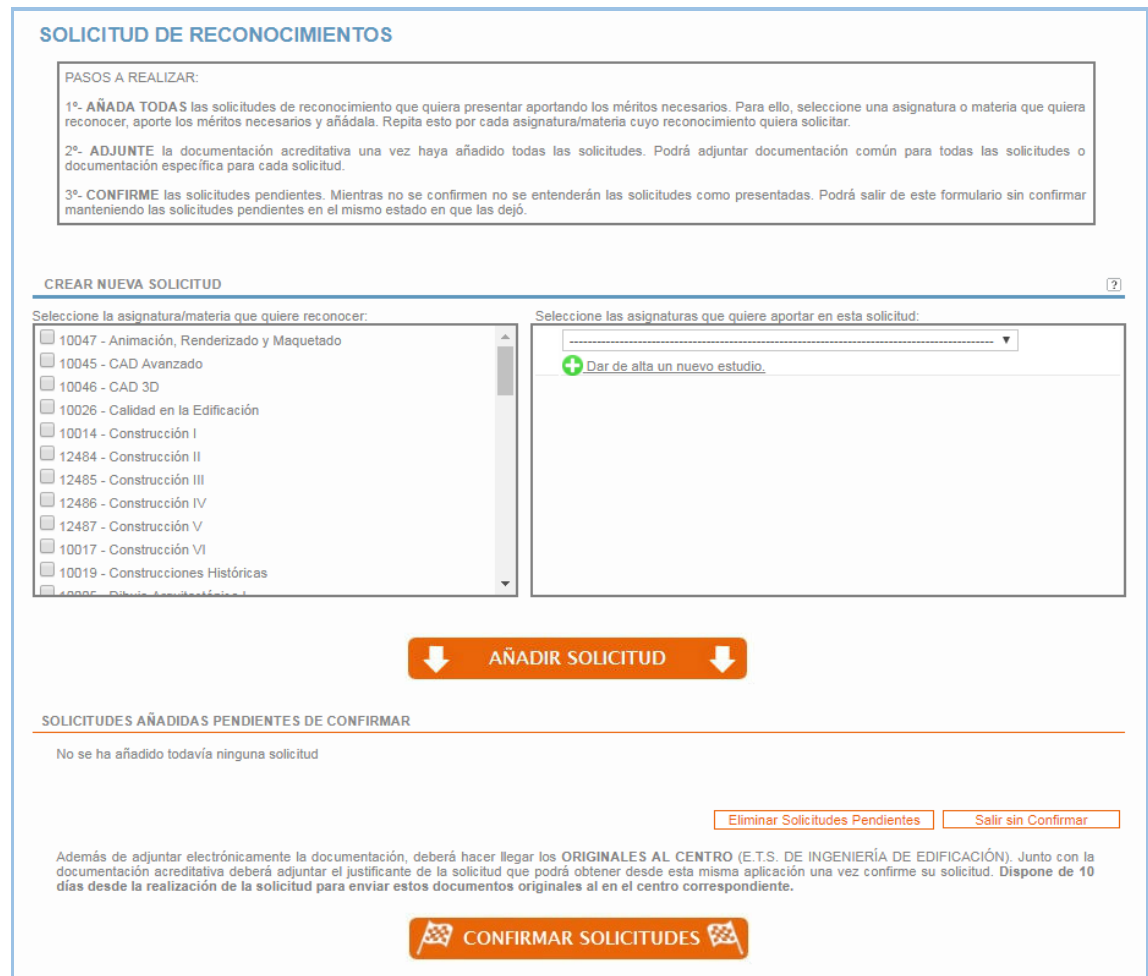

1º- **AÑADA TODAS** las solicitudes de reconocimiento que quiera presentar aportando los méritos necesarios. Para ello, seleccione una asignatura o materia que quiera reconocer, aporte los méritos necesarios y añádala. Repita esto por cada asignatura/materia cuyo reconocimiento quiera solicitar.

El alumno deberá seleccionar la asignatura cuyo reconocimiento solicita, y a continuación seleccionar los méritos que quiere aportar (asignaturas, experiencia profesional y/o actividades en caso de doctorado).

En el caso de tener que aportar asignaturas cursadas en estudios anteriores, si estos estudios fueron cursados en la UPV le aparecerán automáticamente para ser seleccionados, pero en el caso de que fueran cursados en otra universidad, deberán previamente ser registrados para poder incluirlos como méritos en la solicitud.

Una vez aportados todos los méritos, deberá pulsar en "Añadir Solicitud". Ahora, sin salir de la pantalla podrá comenzar con la realización de una nueva solicitud de la misma manera.

Conforme vaya añadiendo nuevas solicitudes, éstas quedarán agrupadas en una sección de la pantalla como solicitudes pendientes de confirmar.

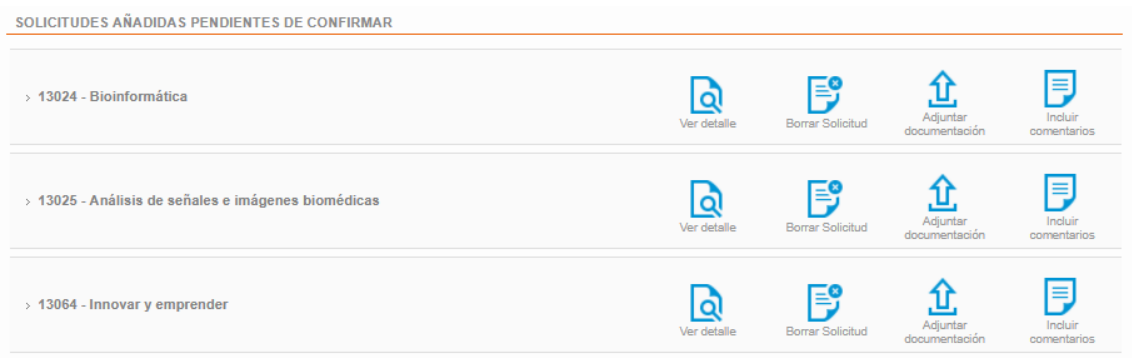

2º- **ADJUNTE** la documentación acreditativa una vez haya añadido todas las solicitudes. Podrá adjuntar documentación común para todas las solicitudes o documentación específica para cada solicitud.

Una vez haya se hayan añadido todas las solicitudes podrá comenzar a aportar la documentación requerida. Para ello, al pulsar sobre el icono "Adjuntar Documentación" de cada solicitud, se desplegará una sección donde aparecerá un icono por cada uno de los tipos de documentos que debe aportar en cada solicitud en función de los méritos aportados.

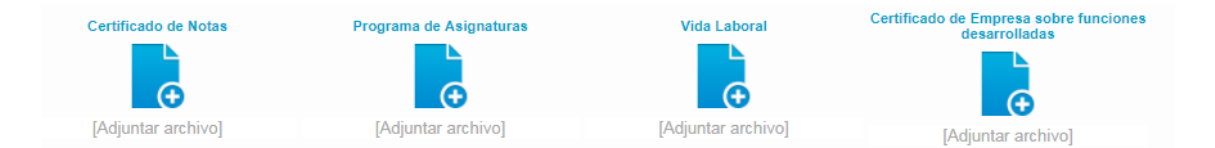

El alumno podrá aportar por cada uno de los tipos de documentación requerida el número de ficheros que necesite, ya que puede que su documentación la tenga separada en diferentes ficheros.

3º- **CONFIRME** las solicitudes pendientes. Mientras no se confirmen no se entenderán las solicitudes como presentadas. Podrá salir de este formulario sin confirmar manteniendo las solicitudes pendientes en el mismo estado en que las dejó.

Por último, una vez haya añadido todas las solicitudes y haya adjuntado la documentación requerida, podrá confirmar las solicitudes. Hasta que las solicitudes no estén confirmadas no se considerará que están presentadas.

Si en el momento en que ha ido añadiendo las solicitudes detecta que no dispone de alguno de los documentos requeridos podría salir de la pantalla sin confirmar y no se perderían sus datos; podría regresar en otro momento (siempre que el plazo permaneciera abierto) y retomar las solicitudes en el mismo estado en el que las dejó para completarlas y terminar confirmándolas.

Una vez confirmadas las solicitudes, ya estarán visibles en la pantalla principal de la aplicación, quedando a la espera de la resolución de las mismas. En la pantalla principal podrá obtenerse el justificante de las solicitudes realizadas para enviarlo, junto a la documentación original, al centro.

Lo primero que ha de hacer el alumno es registrar el ciclo formativo que ha superado. Para ello, la aplicación en el caso de que no disponga de ningún ciclo introducido le dirige al formulario de registro. Tras introducirlo deberá adjuntar su documentación acreditativa.

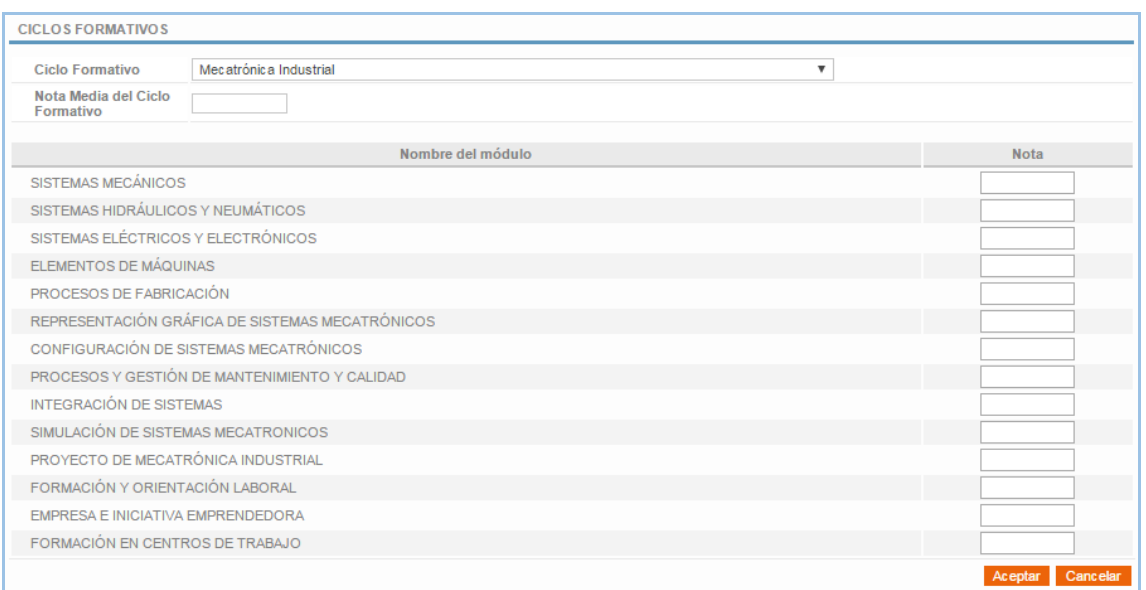

Una vez registrado el ciclo formativo superado por el alumno, el programa le dirige al formulario donde realizar las solicitudes de reconocimiento. En este tipo de solicitudes, el alumno no puede elegir cualquier asignatura de su titulación para solicitar su reconocimiento, sino que el sistema le ofrece aquellas asignaturas cuyo reconocimiento es posible a partir de su ciclo formativo para que el alumno seleccione, de entre éstas, cuales quiere solicitar.

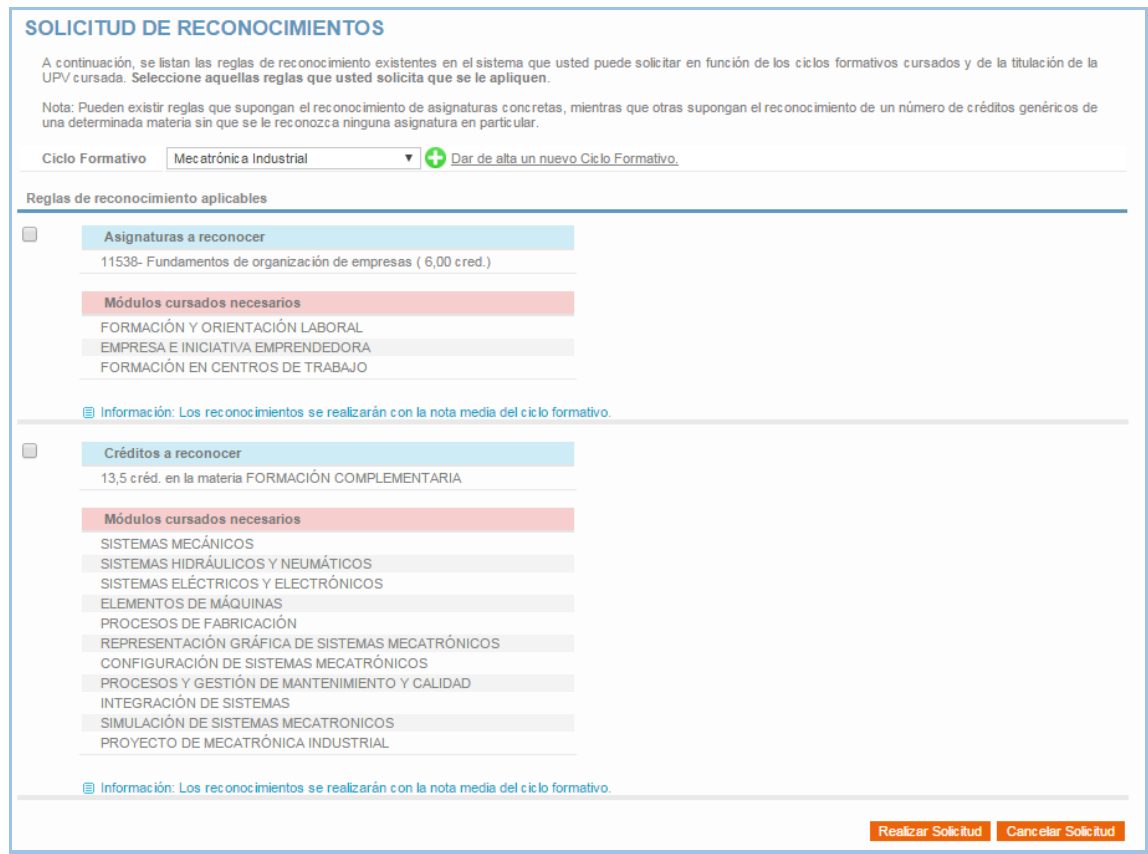

El alumno simplemente seleccionaría las asignaturas que quiere que le reconozcan y pulsaría en "Realizar Solicitud".

En el caso de que tras introducir el ciclo formativo el sistema no le ofrezca la posibilidad de solicitar el reconocimiento de ninguna asignatura, se le informará de la no existencia de ninguna regla de reconocimiento y se le dará la posibilidad de que solicite a la Universidad el estudio de posibles reconocimientos entre el grado universitario y el ciclo formativo. Para ello pulsaría en el botón "Solicitud Alta de Reglas".

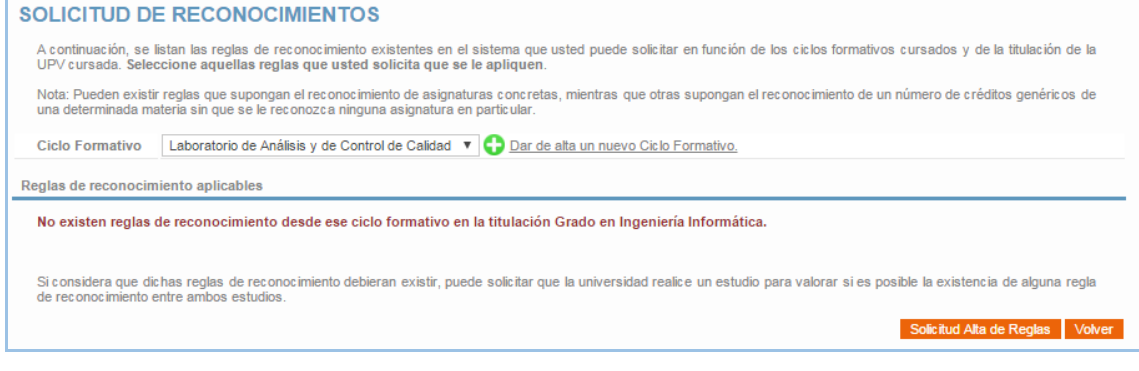

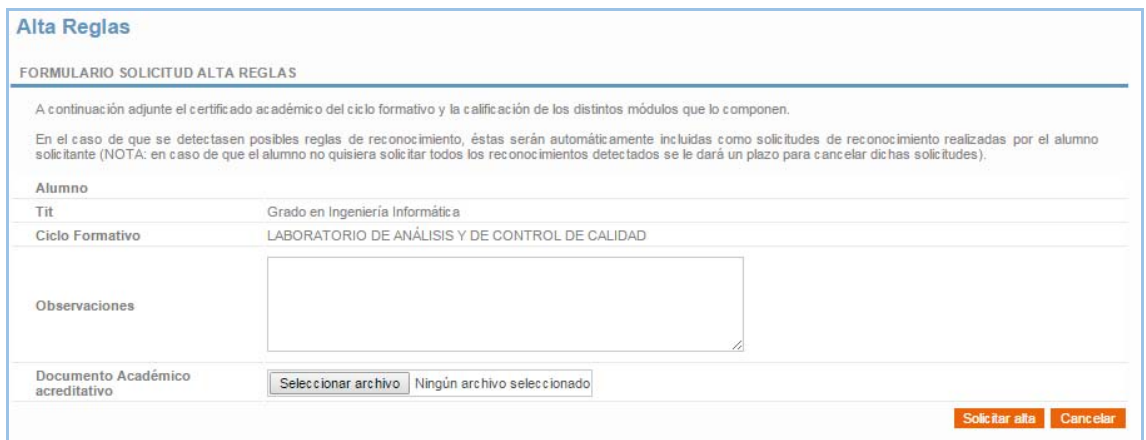

Si tras realizar el estudio correspondiente, la universidad considera que no deben existir reglas de reconocimiento entre ese grado y ese ciclo, se le notificará al alumno y se impedirá que se puedan producir futuras nuevas solicitudes de estudio de reconocimientos entre ese grado y ese ciclo (no aparecería el botón de "Solicitud alta de reglas" en el formulario). De esta forma, si a un alumno no le aparece esa posibilidad es porque anteriormente otro alumno hizo la misma solicitud y se descartó la posibilidad de reglas.